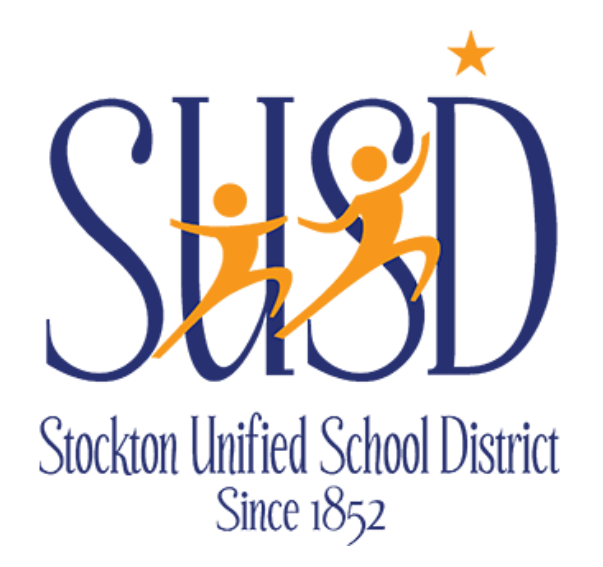

# **Department Requisitions Guide**

CATERING AND REPROGRAPHICS REQUESTS

For any questions on Catering requisitions contact Food Services at Ext: 2260 For any questions on Reprographics requisitions contact Reprographics at Ext: 2190

STOCKTON UNIFIED SCHOOL DISTRICT | 56 SOUTH LINCOLN STREETSTOCKTON, CA 95203

## **Table of Contents**

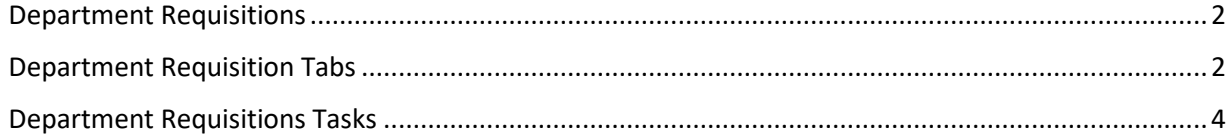

#### <span id="page-2-0"></span>**Department Requisitions**

Department Requisitions are for internal use only and take the place of the manual journal entries previously used for these expenses.

- Available to ALL
	- o Child Nutrition Services Catering Food Service Orders
	- o Reprographics Reprographics Orders

Go to **Finance > Requisitions > Department Requisitions**. Click on "New" and choose the type of Order from the list:

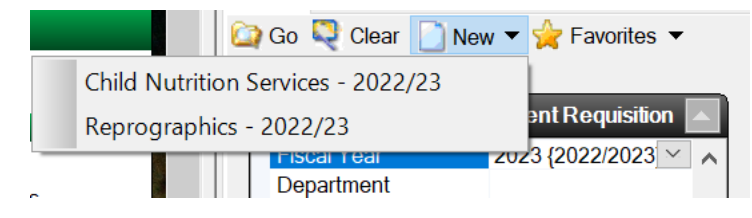

### <span id="page-2-1"></span>**Department Requisition Tabs**

**Requisition** – As in Vendor Requisitions, you can edit the Requisitioner and Date Requested if needed. Required fields are Order Location and Comment. Use the comment to describe the purchase justification (what the purchase is for):

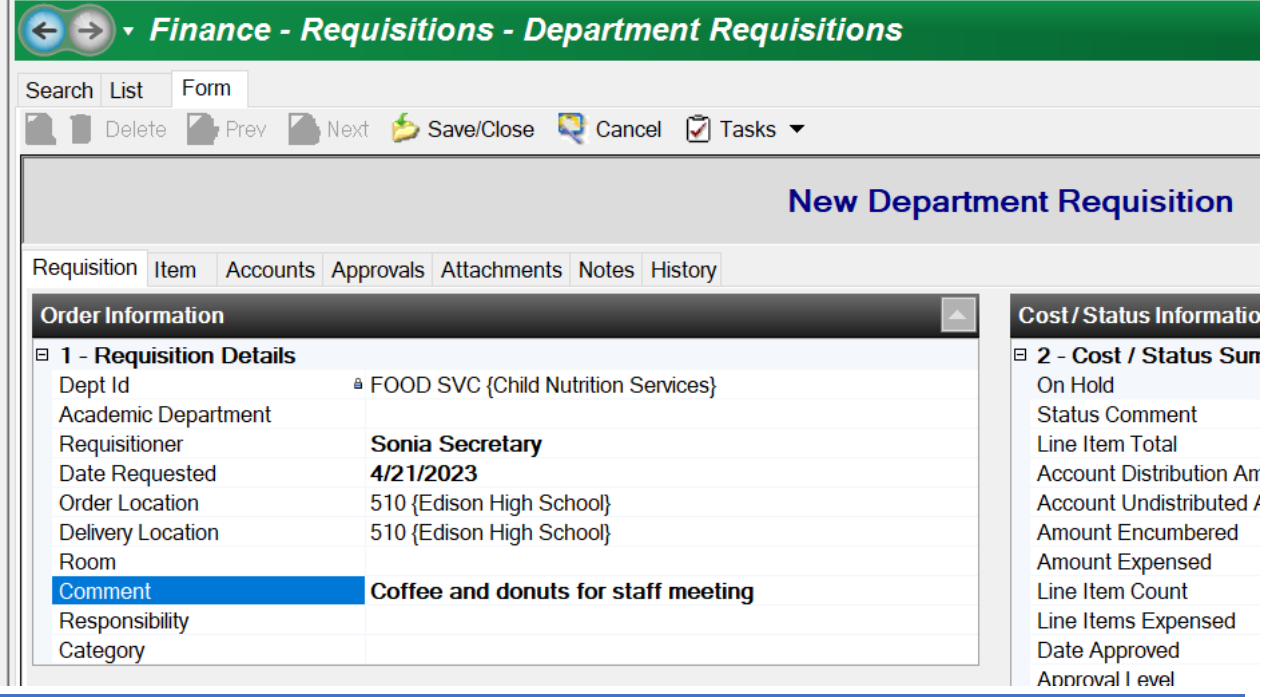

ESCAPE DEPARTMENT REQUISITIONS GUIDE 2

**Item** – Enter line items. Use "Save/Close" if only one item or "Save/New" after entry to create another item.

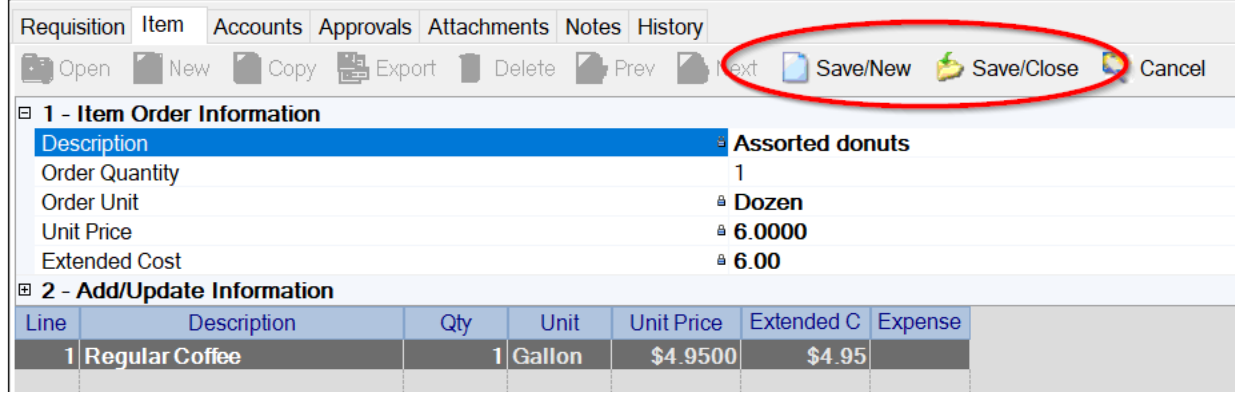

- For a **Catering** order, you will use the lookup button (or F4 key) to list available items, then choose the item you want and update the quantity. The price will be preset. Repeat this process for any additional items.
- For a **Reprographics** order, after providing details, graphics, etc. as usual and receiving a quote from the Storefront, you will enter ONE item with the Storefront order number and update the Unit Price with the total cost A copy of the quote should be attached (see below).

**Accounts** – Enter the fund followed by four periods (….) and the object, then click on the look up button:

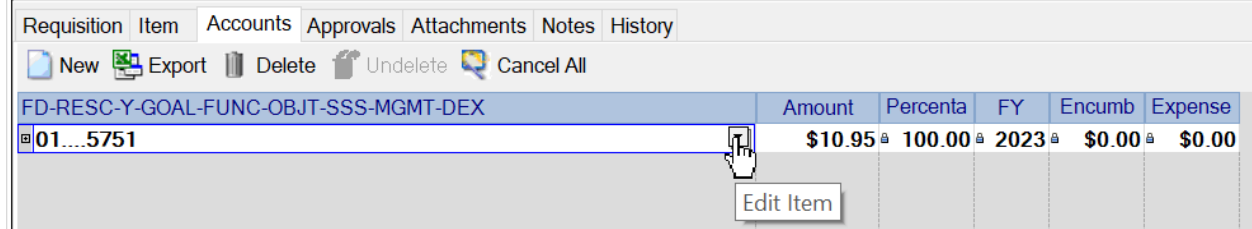

This will display available accounts to select:

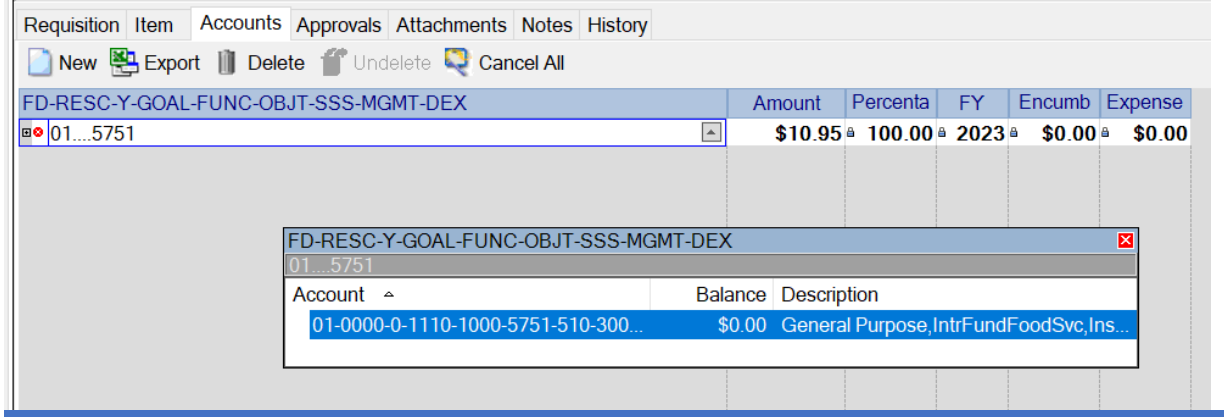

- You will be allowed only one object code for each of these types of Requisitions:
	- $\circ$  Child Nutrition Services 5751
	- $\circ$  Reprographics 5715

**Submit** – After all tabs are complete, click on "Tasks" and "Submit" which will send the request through the required approvals:

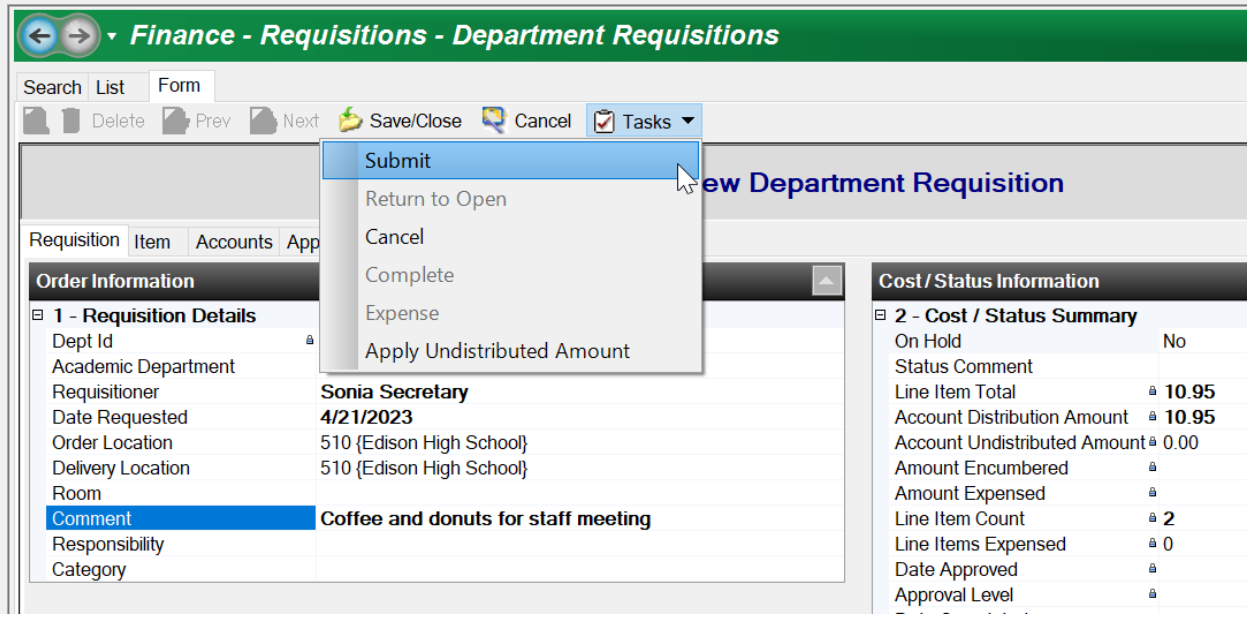

**Approvals** – This lists all of the approvals for the requisition where you can see who still needs to approve.

**Attachments** – Attach backup for the requisition (Storefront quote).

**Notes** – This is additional information that you want kept with the record. All users can see this information. It can also be displayed in reports.

**History** – This contains historical records of all information that has changed and by whom. All users can see this information. It can also be displayed in reports.

#### <span id="page-4-0"></span>**Department Requisitions Tasks**

**Submit** – To submit a requisition, you must enter all required fields, at least one account and one line item. All amounts must be distributed. When you select this task, the requisition is submitted, an encumbrance JE is posted, a history record is written and approval records (or not, as defined) are written to the Approvals tab.

**Return to Open** – If there is a change that must be made, this option returns the requisition to the Open status, reverses the encumbrance in the requisition and writes a history record. The requisition can be resubmitted once changes are made. This option is not available when a requisition is in the Cancelled or Complete status.

**Cancel** – Cancelling a requisition changes the status to Cancelled, reverses the encumbrance and creates a history record. This option is not available when a requisition is in the Complete status.